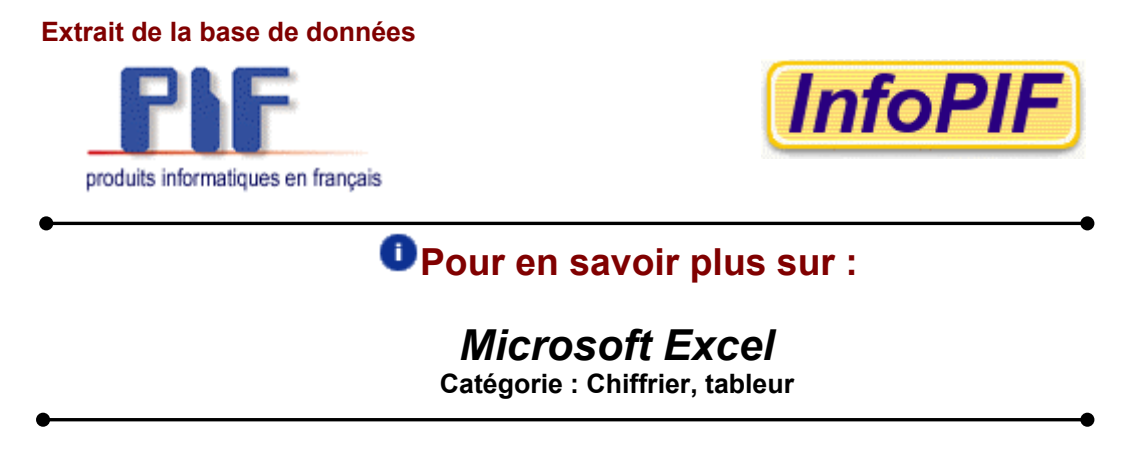

## **Foire aux questions sur la compatibilité interlangue**

(Une étude effectuée au Banc d'évaluation technolinguistique

**Question :** La somme des chiffres sélectionnés est tronquée à cause d'une largeur insuffisante de la zone d'affichage de la barre d'état. Ce problème est observé pour les nombres supérieurs à 9 999 999,99.

**Réponse :** Nous avons effectivement constaté dans la barre d'état de Microsoft Excel, une perte de lisibilité de l'affichage des nombres surtout lorsque ceux-ci sont négatifs et plus petits que 9 millions :

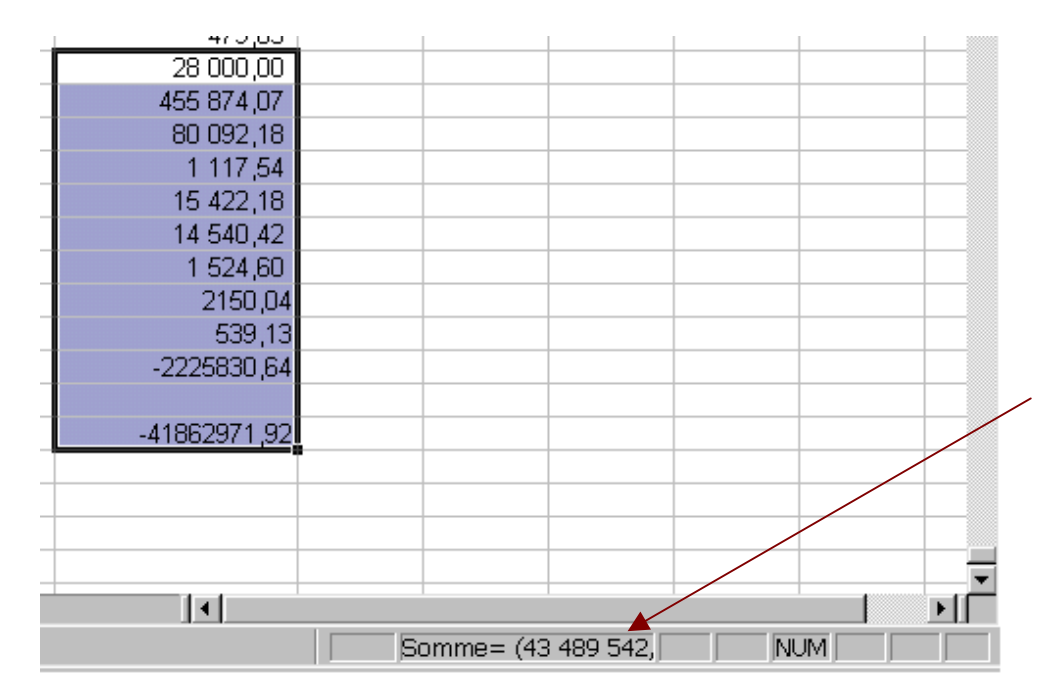

À noter que ce problème n'est pas limité à la version française, puisqu'il se produit de la même façon pour un chiffrier ouvert dans la version anglaise. Par contre, du fait que le mot anglais Sum utilise moins de caractères que son homologue francophone, le phénomène n'apparaîtra que pour les nombres plus grands que 9 999 999,99. La version anglaise n'est donc pas à l'abri non plus de ce problème d'affichage.

On pourrait appliquer la solution de capturer l'affichage à l'aide d'une macrocommande et de le situer ailleurs dans la fenêtre ou dans la barre d'état pour qu'il soit entièrement visible.

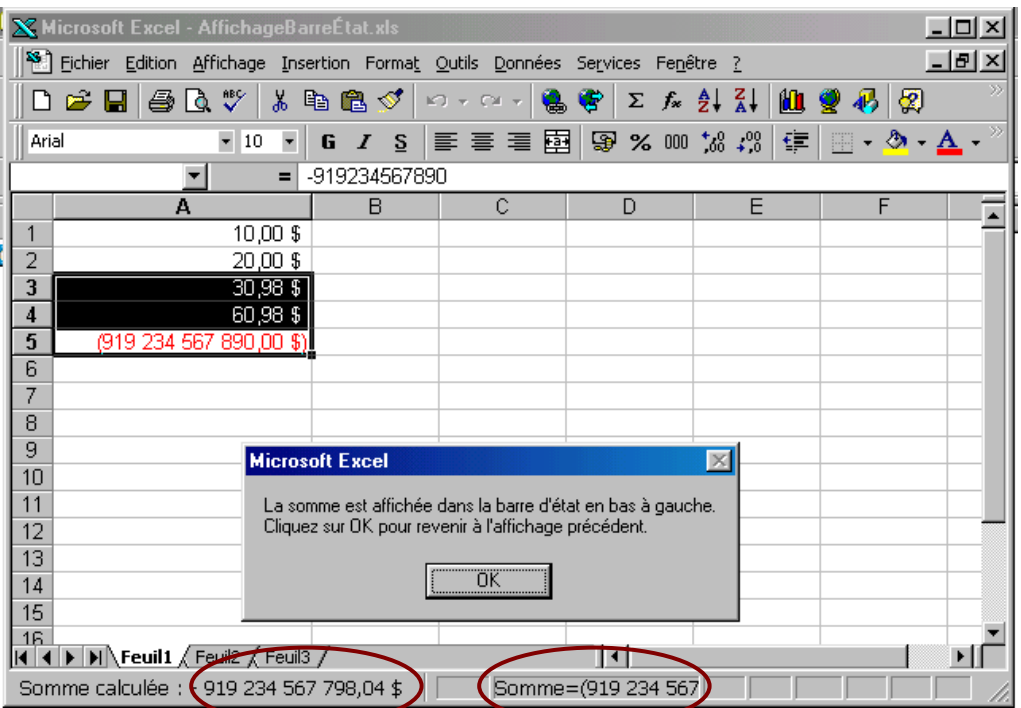

Cette solution est aussi applicable à la version anglaise qui souffre du même travers :

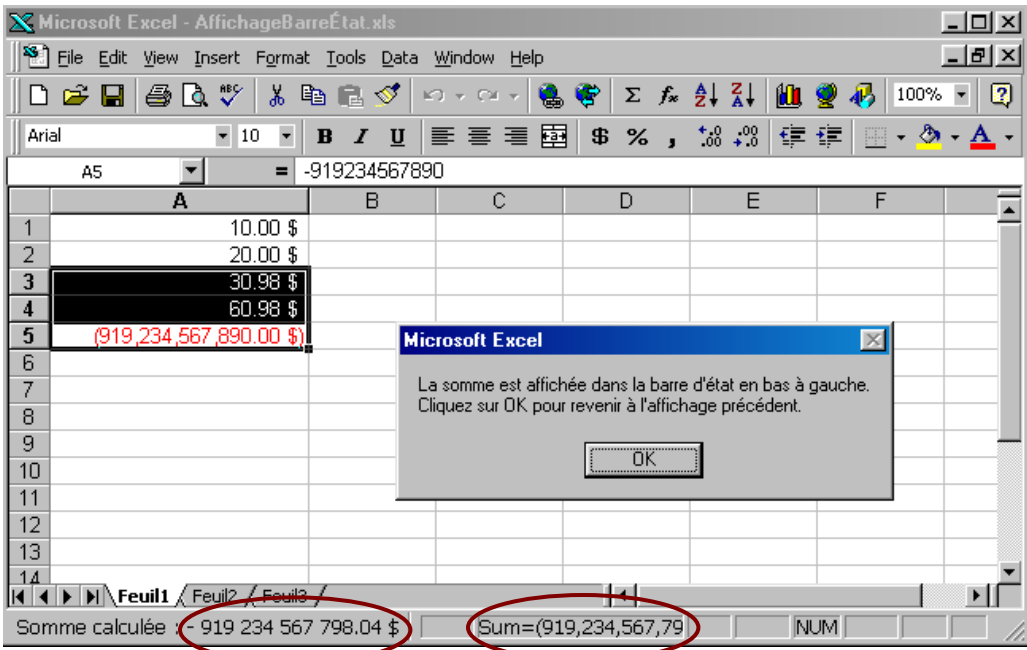

Voici le code source de la macrocommande utilisée dans les exemples ci-dessus. Elle peut être utilisée telle quelle ou adaptée selon les besoins (touche de raccourci CTRL+K) :

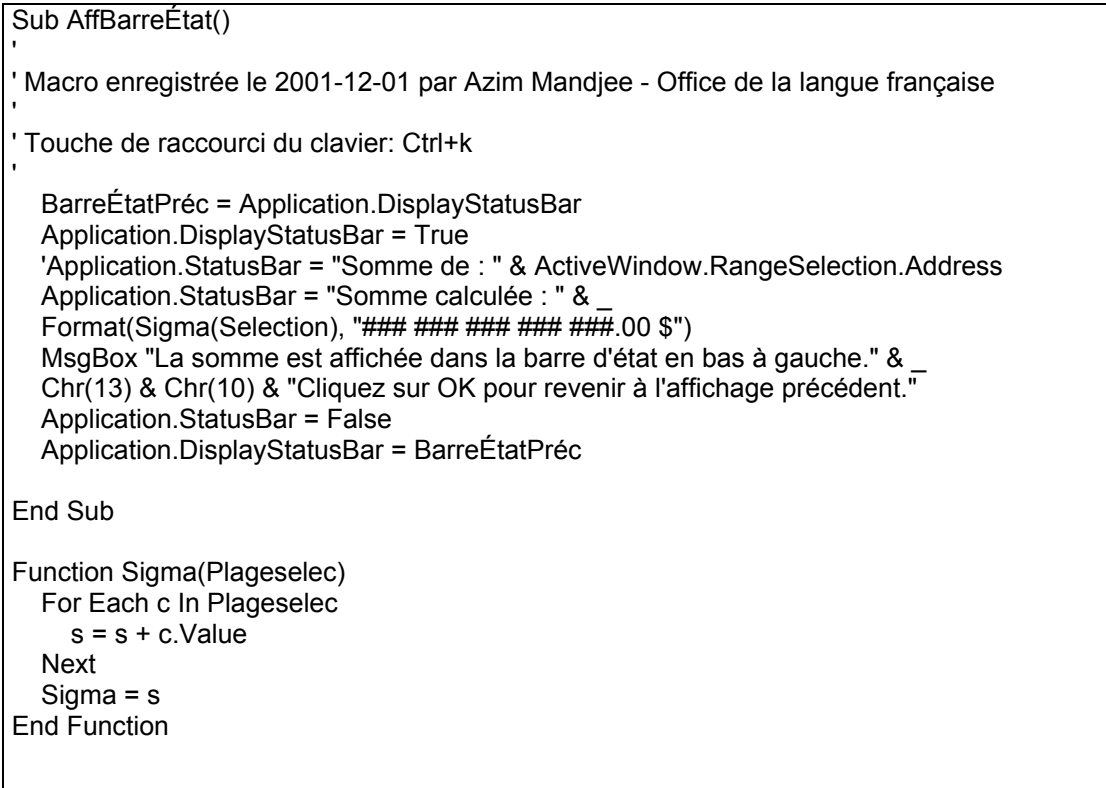

Le service de soutien technique de Microsoft a reconnu le problème et promet une solution pour les prochaines versions.

\* \* \*

**Question :** Après avoir effectué un tri sur une colonne, l'utilisation du filtre automatique perd des nombres dans la version française. Ainsi, après avoir placé les nombres en ordre croissant, la liste déroulante du filtre automatique n'affichera pas toutes les valeurs comprises dans le fichier. Ce problème est qualifié d'intermittent et n'existerait pas dans la version anglaise.

**Réponse :** Première remarque, ce problème se retrouve aussi bien dans la version française que dans la version anglaise d'Excel 97. Ensuite, en faisant des recherches dans le site de soutien technique de Microsoft <[http://support.microsoft.com>](http://support.microsoft.com/), nous avons trouvé l'article [Q295971](http://support.microsoft.com/support/kb/articles/Q295/9/71.ASP?LN=EN-US&SD=gn&FR=0&qry=limit&rnk=48&src=DHCS_MSPSS_gn_SRCH&SPR=XLW97) qui traite de ce problème. En fait, celui-ci se rencontre quelle que soit la version linguistique de Excel (Excel 7, Excel 97 ou Excel 2000) et pour les listes comportant plus de 1000 entrées. Malheureusement, le concepteur du logiciel ne semble pas avoir apporté de correctif puisqu'il conseille d'utiliser des listes plus petites pour contourner ce malencontreux dysfonctionnement.

\* \* \*

**Question :** Lorsqu'on importe un fichier de transactions journalières en provenance d'une banque, les données se retrouvent en format texte avec la version française d'Excel tandis qu'avec la version anglaise, elles sont reconnues comme des chiffres.

**Réponse :** Voilà un point qui nécessite davantage d'explication. Le comportement décrit est tout à fait normal de par les différences de notation des nombres, surtout en ce qui concerne les séparateurs décimaux. Les anglophones utilisent le point décimal contrairement aux francophones qui emploient la virgule. Ainsi, lorsque le fichier à importer est fourni avec des nombres décimaux séparés par des points et qu'il est importé dans un chiffrier ouvert dans la version anglaise d'Excel, les nombres seront correctement reconnus en tant que chiffres dans le fichier. Par contre, si le chiffrier est ouvert dans la version française d'Excel, le logiciel s'attendra à des nombres décimaux séparés par des virgules et interprètera toute autre donnée (un chiffre avec un point décimal, par exemple) comme une chaîne de caractère (donc, du texte). La solution consiste en l'occurrence à changer momentanément le séparateur décimal de la version française (la virgule) pour un point le temps de procéder à l'importation, puis de le remettre en place, une fois l'opération effectuée. Cette manœuvre ne nécessite que quelques clics de souris pour être menée à bien et n'impose même pas de redémarrage de l'ordinateur ni de l'application.

Voici la procédure à suivre, en quatre étapes :

a) Accéder au panneau de configuration (Menu *Démarrer*, *Paramètres*, *Panneau de configuration*) :

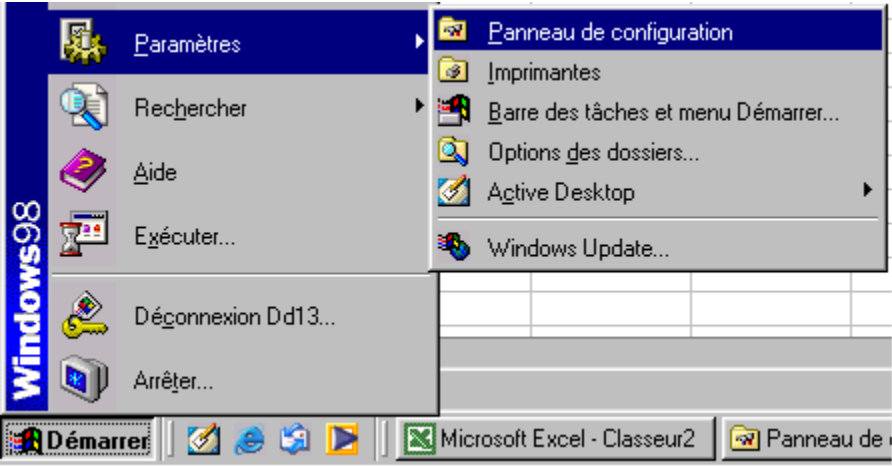

b) Dans le panneau de configuration, cliquer deux fois sur *Paramètres régionaux* :

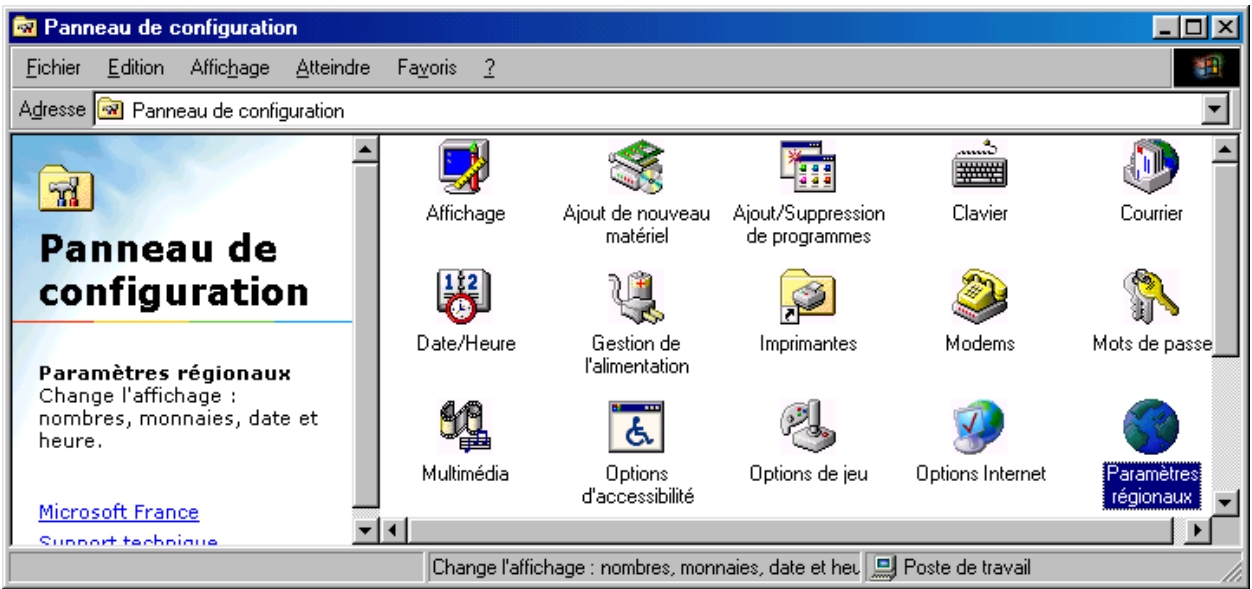

c) Choisir le deuxième onglet *Nombre* et changer le séparateur décimal pour un point :

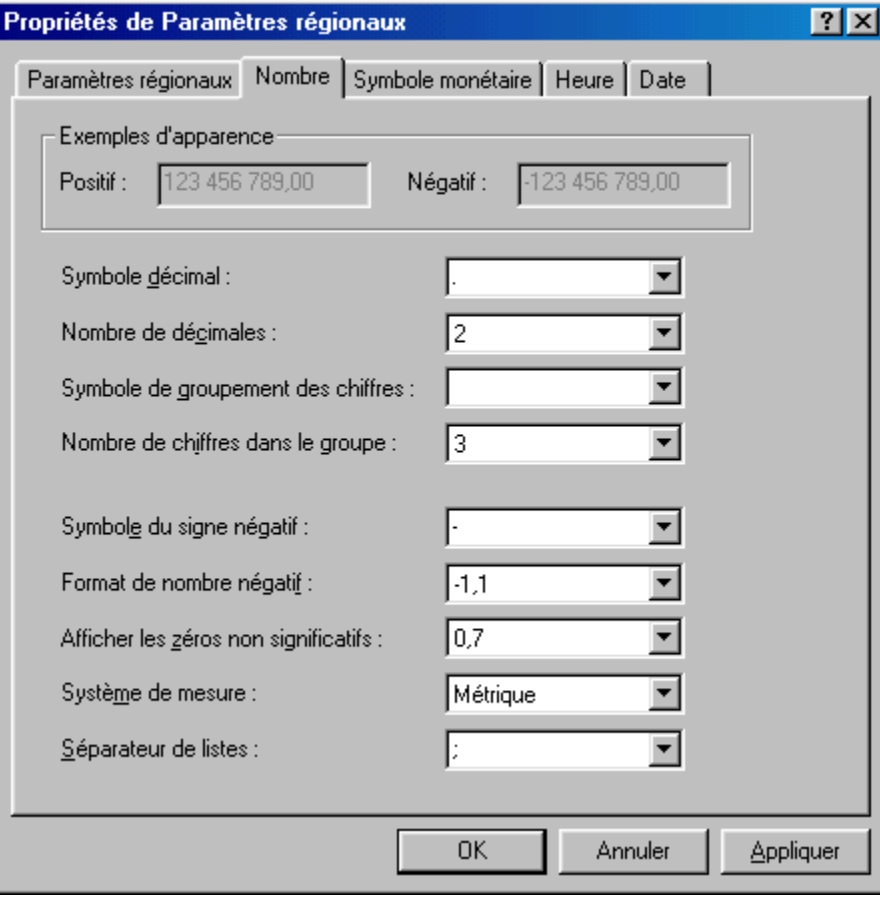

d) Cliquer sur le bouton *OK* pour appliquer les changements.

Procéder à l'importation des données, les chiffres sont alors tous reconnus comme tels avec le point pour séparateur décimal.

Faire les opérations à l'inverse dans le panneau de configuration pour replacer la virgule comme séparateur décimal. Les nombres contenus dans le chiffrier seront alors automatiquement convertis à la notation francophone.

En définitive, ce sont plutôt les banques qui devraient respecter les particularités culturelles du Québec et fournir des données avec un séparateur décimal conformément aux recommandations du *Français au bureau* de l'Office de la langue française qui luimême s'appuie sur la norme internationale ISO 31, Grandeurs et unités (voir <http://www.iso.ch/iso/fr/prods-services/otherpubs/links/siguid.html>et [http://www.bipm.fr/fra/3\\_SI/si.html.](http://www.bipm.fr/fra/3_SI/si.html)

**Question :** Je n'arrive pas à ouvrir un fichier Excel protégé par mot de passe. J'obtiens le message suivant : «Impossible d'ouvrir ce classeur car il est protégé par un mot de passe avec une méthode de chiffrement qui n'est pas disponible dans ce pays. Demandez une version non protégée (c'est-à-dire sans mot de passe) à l'auteur du classeur».

\* \* \*

**Réponse :** Ce problème ne se produit que dans la version française de Word et d'Excel 2000, installés dans un système d'exploitation Windows 2000 français essayant d'ouvrir des fichiers créés sous un système d'exploitation de langue différente.

Microsoft a reconnu ce problème dans l'article technique Q278679, dans sa base de connaissances du site de soutien [\(http://support.microsoft.com/default.aspx?scid=kb;EN-](http://support.microsoft.com/default.aspx?scid=kb;EN-US;Q278679)[US;Q278679\)](http://support.microsoft.com/default.aspx?scid=kb;EN-US;Q278679). Le correctif approprié (mise à jour du chiffrement RC4) est disponible sur demande pour Office 2000 SR-1 dans lequel le correctif SP2 n'a pas encore été installé. Par contre, le correctif SP2 contient aussi la mise à jour du chiffrement RC4.

Le programme d'installation d'Office 2000 détecte le code de langue du système d'exploitation pour déterminer le niveau de chiffrement à appliquer. Or, sous Windows 2000, le code de langue inscrit dans les clés de la base de registre :

Poste de travail\HKEY\_LOCAL\_MACHINE\SYSTEM\CurrentControlSet\Control\NLS\Language\Default

ainsi que

Poste de travail\HKEY\_LOCAL\_MACHINE\SYSTEM\CurrentControlSet\Control\NLS\Language\InstallLanguage

a la valeur 040c (1036 : Français (France)) au lieu de 0c0c (3084 : Français (Canada)).

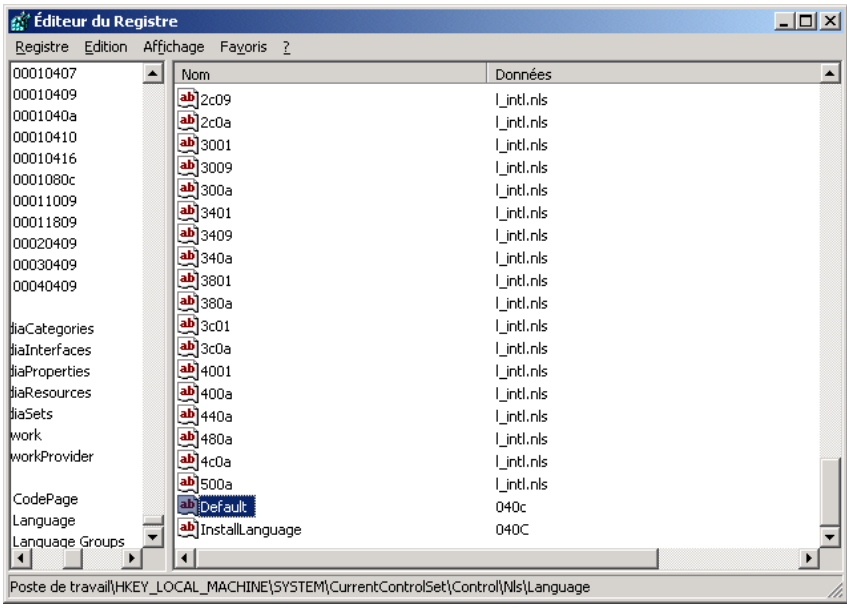

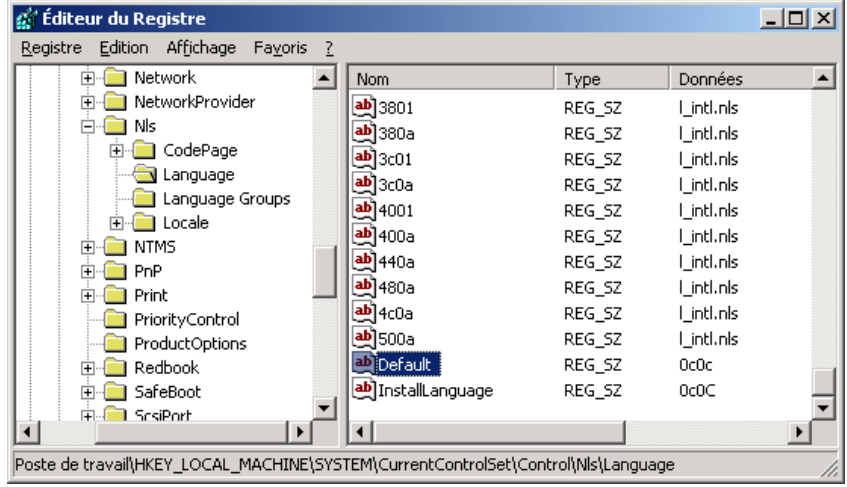

Le changement de ces deux clés dans le registre doit être fait avant de procéder à l'installation de Office 2000. Cela permettra de copier également les modules de chiffrement utilisés en Amérique du Nord.

Désormais, les fichiers protégés par mot de passe peuvent être lus quelle que soit la langue de Office 2000.

\* \* \*

## **Conclusion**

Jusqu'à présent, aucun des problèmes soumis n'a démontré d'incompatibilité entre les versions française et anglaise d'Excel.

Philippe Brouste, Azim Mandjee 2002-01-03